**Fountain Hills Unified School District PowerSchool Student/Parent Portal Access**

**1. If you are a student...**[CLICK HERE TO ACCESS THE PORTAL](https://fhusd.powerschool.com/public/home.html)

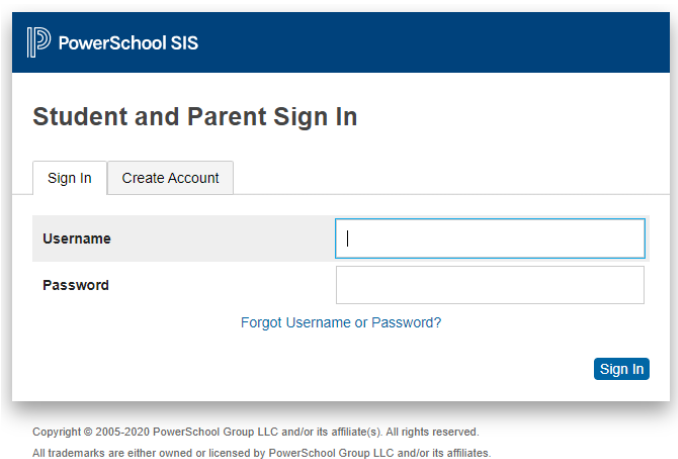

**2. If you are a parent, you accessed the parent portal last year, and know your password...**

If you remember your password, [CLICK HERE TO ACCESS THE PORTAL](https://fhusd.powerschool.com/public/home.html)

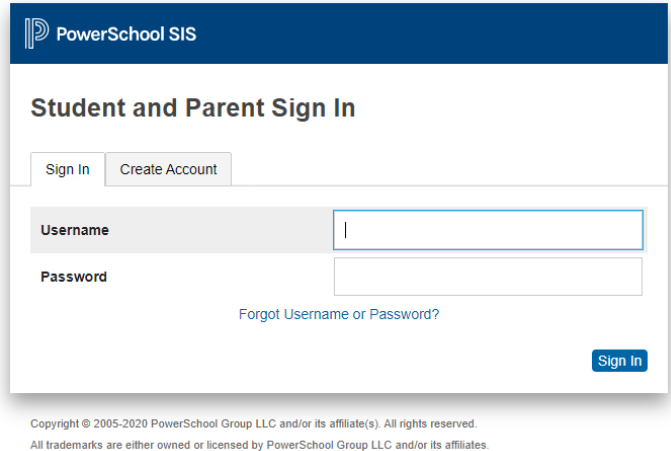

**3. If you are a parent, you accessed the parent portal last year, but have forgotten your password....**

If you have forgotten your password, [CLICK HERE TO ACCESS THE RECOVERY PAGE](https://fhusd.powerschool.com/public/account_recovery_begin.html)

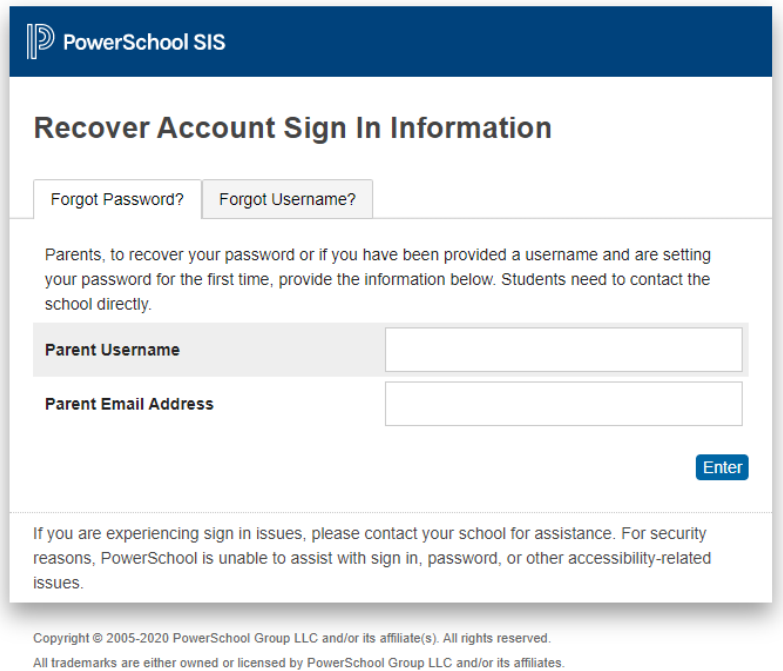

## **4. If you are a parent and you have never accessed the parent portal before…**

We know you are looking forward to partnering with your child's school through the parent portal.

You should have received a letter from FHUSD containing an **ACCESS ID** and **ACCESS PASSWORD**. Which will be used after you setup your account for entering your child's information.

Open your web browser and go to [https://fhusd.powerschool.com](https://fhusd.powerschool.com/) - Note: clicking the link will open the parent portal in a new window/tab so you may keep these instructions open.

You will see the login screen:

Click the **Create Account** tab.

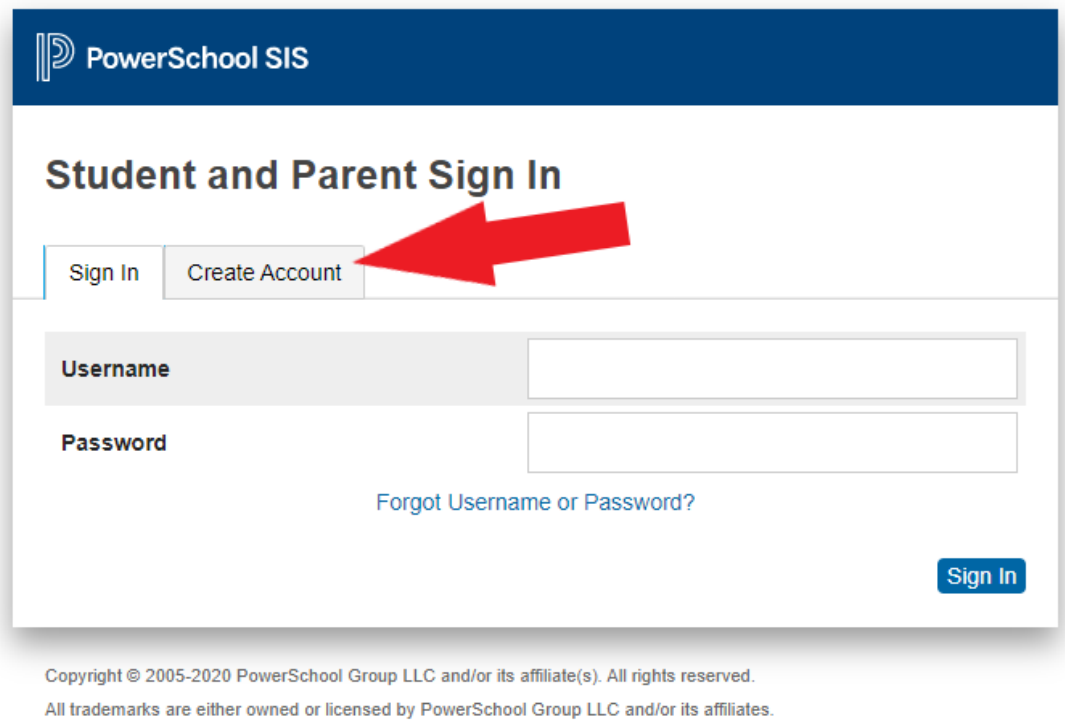

Click on the **Create Account** button.

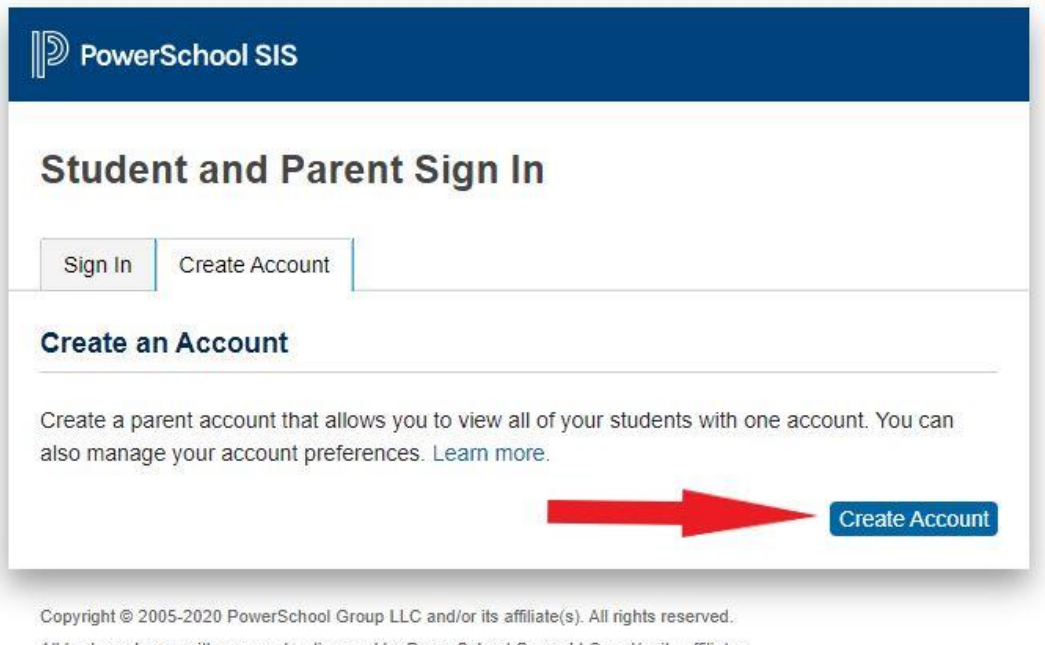

All trademarks are either owned or licensed by PowerSchool Group LLC and/or its affiliates.

The next screen will allow you to set up your account and choose the children which should be associated with your login. *Note: You will need the ACCESS ID and ACCESS PASSWORD for each child you wish to add.*

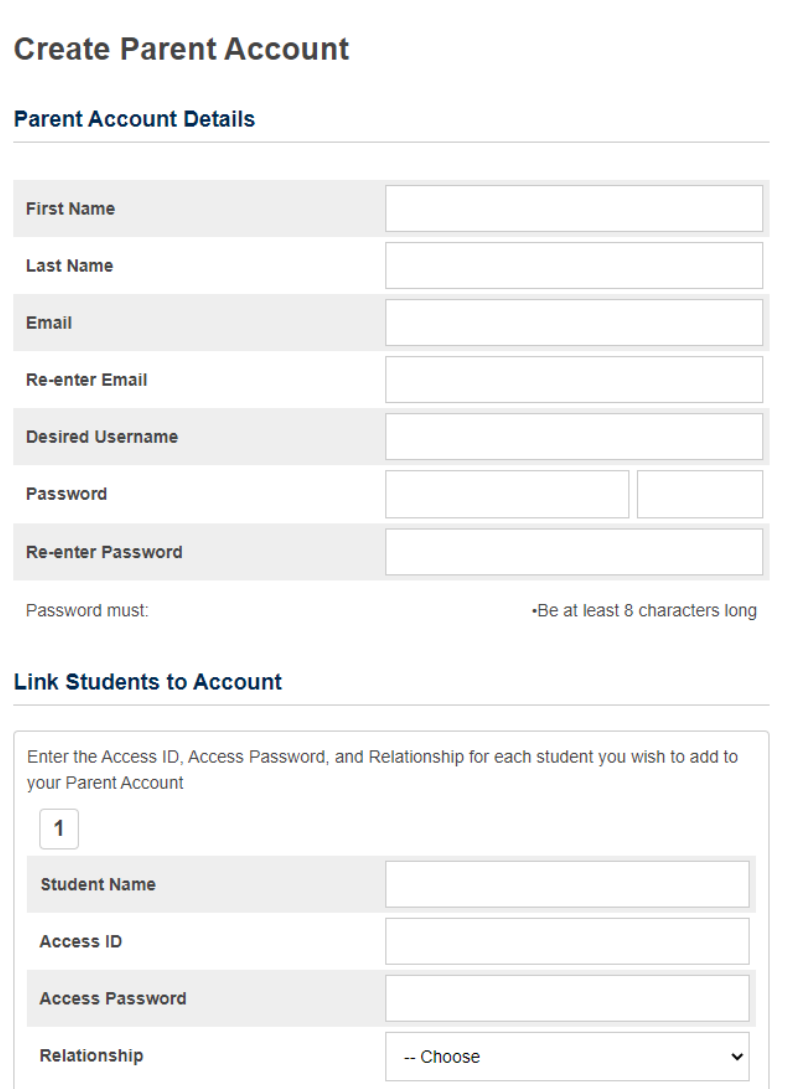

Fill in your name and the email address to which you wish to have parent notifications sent.

Enter your desired user name in the box indicated. FHUSD employees may **NOT** use the user name they normally use to log into PowerSchool OR PowerTeacher (you must choose a unique user name).

Enter what you wish your password to be. Notice the password strength meter to the right of the box. You should choose a strong password (one that contains letters, numbers, and special characters).

In the bottom part of the screen, enter the name, access id, and access password for each child.

Please note you MUST enter your child's name exactly as it is at school (ie: first middle last). For example, in the screen above, if the parent had only entered She Mychild, the system would NOT find the child. Since the child's full name is in the system, that is what the parent must enter. After entering the information, select your relationship to the child from the drop-down menu on the right.

**IMPORTANT: The Access ID and Access password are the ones sent home for parent access. It is not the information sent for students to be able to access their grades. Students login just as they have in the past.**

You may enter up to 7 children on this screen. If you have more than seven children, you will be able to enter their information once you log in for the first time.

When you have entered all the information, press the enter button in the lower left-hand corner of the screen.

If the user name you requested is already in use, you will receive the following message:

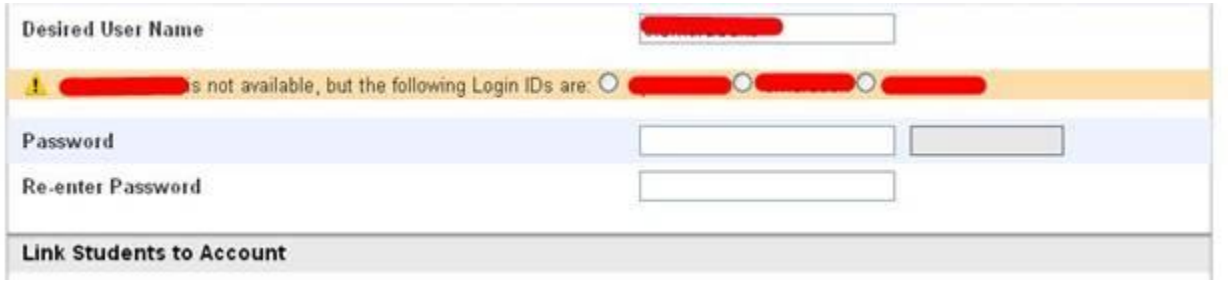

You will notice the system is suggesting several alternatives. Select one of the alternates and reenter what you wish your password to be.

Once you have completed the process successfully, you will see the following screen:

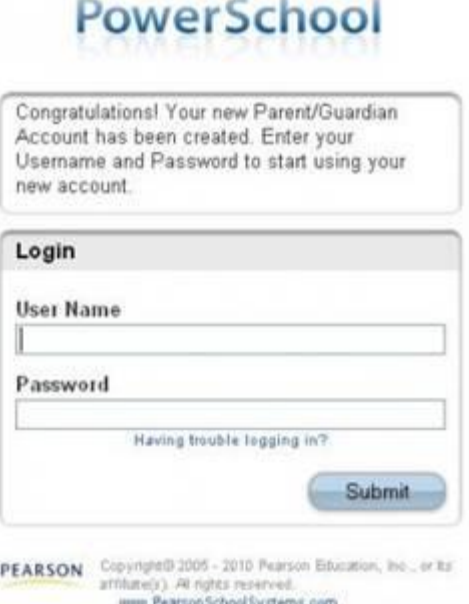

You may enter the user name and password you selected in the previous steps.

Thank you for registering with the FHUSD PowerSchool Parent Portal!

[http://fhusd.powerschool.com](http://fhusd.powerschool.com/)